<span id="page-0-1"></span><span id="page-0-0"></span>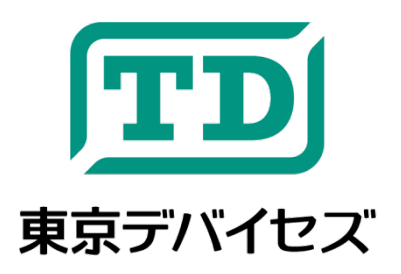

# **IW7300-KIT**

熱抵抗測定・解析 卓上実験キット

Rev 1.2.1

IW7300-KIT は熱抵抗を測定する計測器です。制御された MOSFET を熱源として、検体と雰囲気の温度の差か ら熱抵抗を推定します。0.5W から最大 15W までの発熱について応答を調べることができます。キットには計測モジ ュールのほか、サーミスタや MOSFET などが含まれます。ヒートシンク、ケース、基板上の放熱用パターンなど、 様々な熱抵抗の計測に活用いただけます。

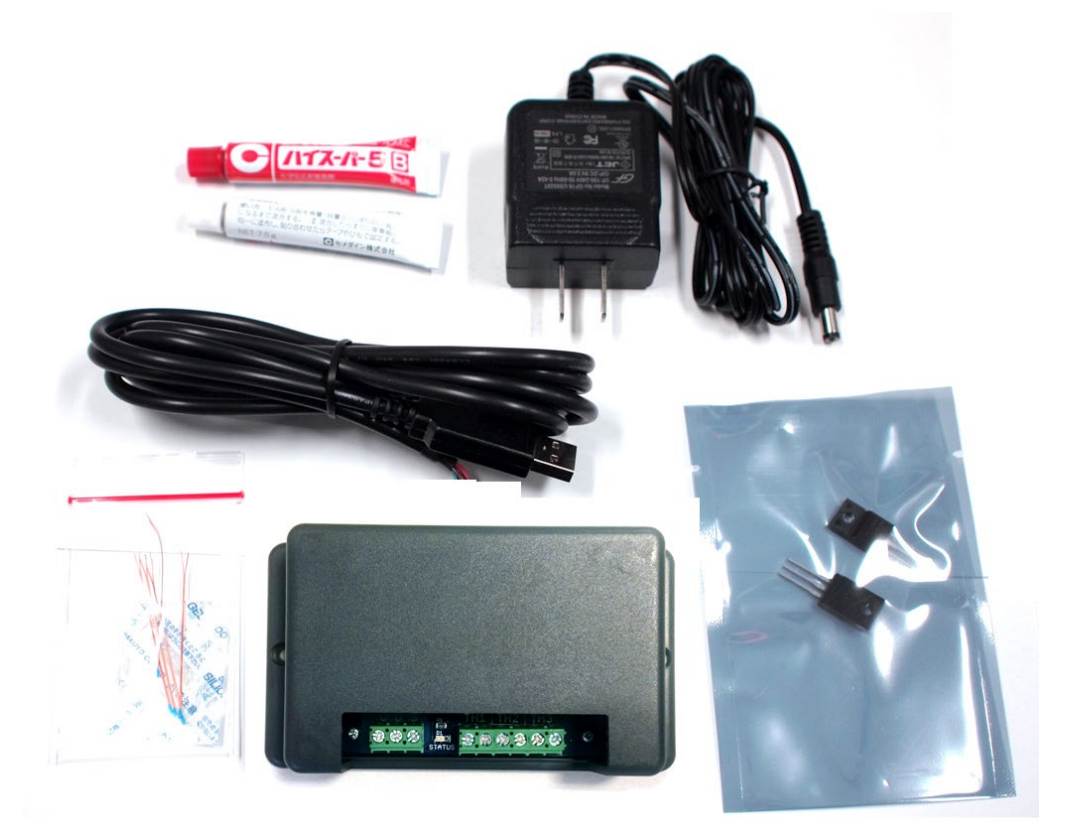

注意事項: 本製品は、取扱いに必要な専門的知識を持つ技術者の研究開発・実験・試作等を利用目的とし て設計されています。機器への組込や長時間運用の信頼性は未検証です。必要がある場合には十分な試 験・検証を行ってください。人命や財産に重大な損害が予想される用途には使用できません。本製品の仕様 および本文書の内容は予告なく変更される場合があります。

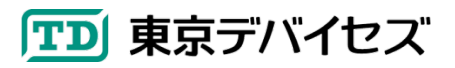

# △ 注意: 実験の前に必ずご確認ください

①MOSFET は必ず検体に取り付けてから測定を開始してください。また、MOSFET 保護用のサーミス タ TH1 も必ず MOSFET 本体に取り付けてください。MOSFET の熱量が十分に放熱されない状態で開 始すると、MOSFET の異常過熱・焼損の恐れがあります。

②測定中および測定後は MOSFET や検体が加熱されています。火傷には十分にご注意ください。 ③検体や MOSFET に異常がないかどうか常に確認しながら測定してください。目を離さないでくださ い。

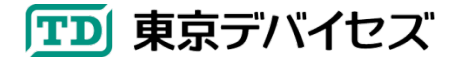

# 目次

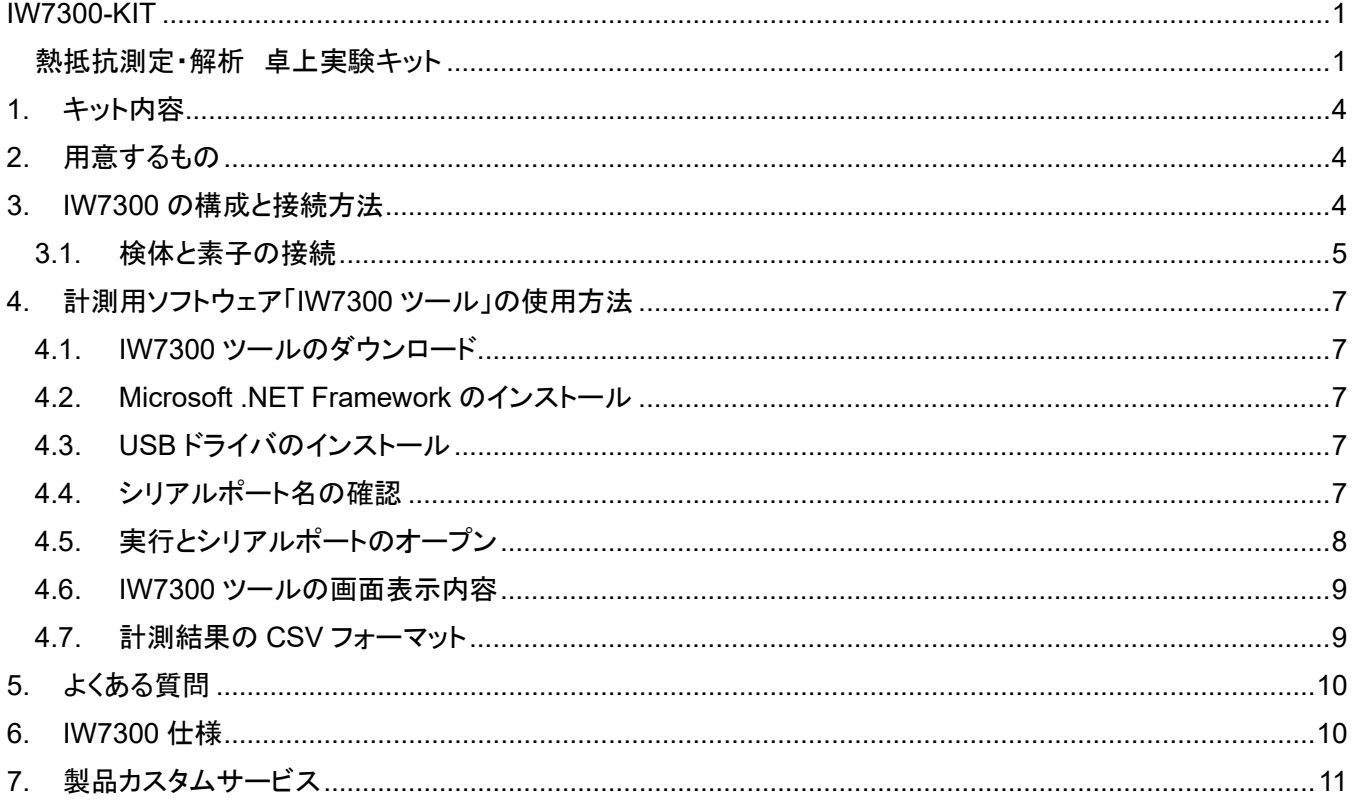

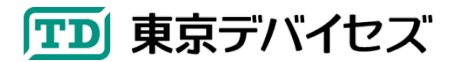

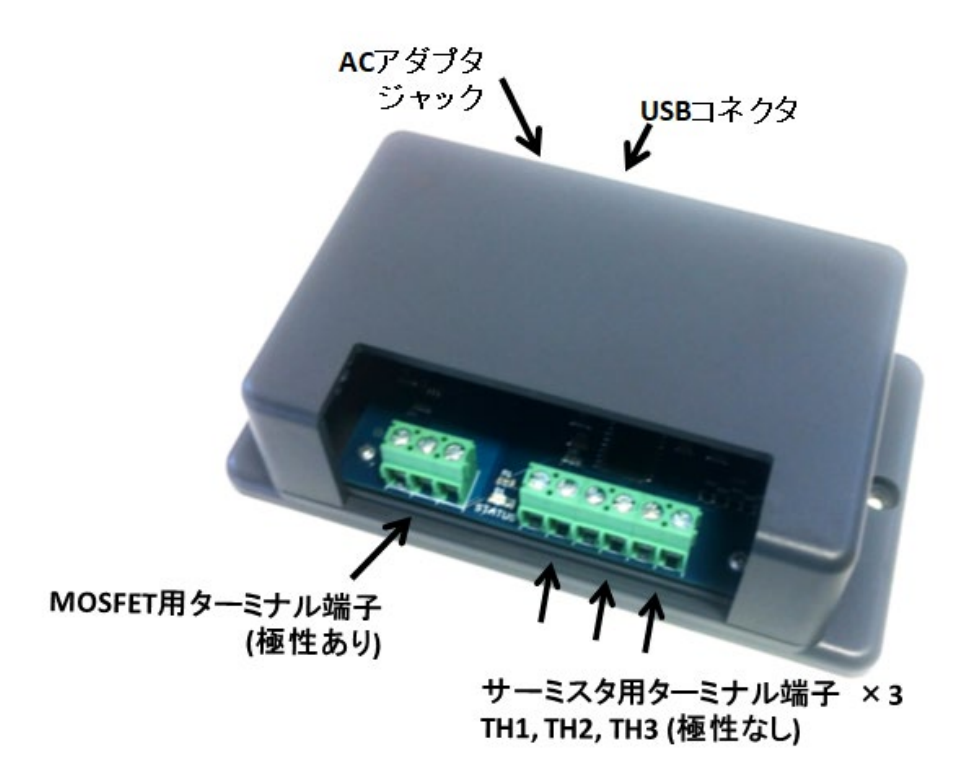

図 **1 IW7300** 構成図

# <span id="page-3-3"></span><span id="page-3-0"></span>**1.** キット内容

同梱されている内容に間違いがないかどうかご確認ください。

- IW7300 計測モジュール×1
- AC アダプタ ×1
- USB ケーブル×1
- エポキシ樹脂 ×1
- サーミスタ ×5
- MOSFET ×2
- マニュアル ×1

#### <span id="page-3-1"></span>**2.** 用意するもの

- Windows 7 以降が動作するコンピュータ
	- ▶ USB ポートを備えること
- IW7300 と各素子を接続するためのビニール銅線
	- ▶ 必要に応じてはんだ付けを行ってください。
- ネジ、テープや樹脂、熱伝導グリスなど、検体に素子を固定するためのもの
	- > 測定対象によって適切な取付方法を検討してください。

### <span id="page-3-2"></span>**3. IW7300** の構成と接続方法

ある検体の熱抵抗値は、検体に与えた熱量に対して、検体がどの程度温度上昇したかが分かれば推定すること ができます。例えば 1W の熱量を与えた時に温度上昇が 10℃であれば、熱抵抗値は 10℃/W になります。

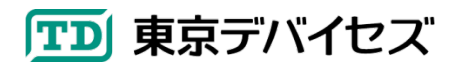

IW7300 は発熱素子である MOSFET により検体に一定の熱量を与え、温度計測素子であるサーミスタ TH2 とサ ーミスタ TH3 の差から検体の温度上昇を計測し、熱抵抗値を求めます。

IW7300 の構成図[を図](#page-3-3) 1 に示します。IW7300 は MOSFET 素子を 1 つ、サーミスタ素子を 3 つ接続して使用しま す。MOSFET は、発熱素子として検体に熱を与えるために使用されます。サーミスタ TH1 は MOSFET が異常に過 熱されるのを防ぐために使用されます。サーミスタ TH2 は検体の温度を計測するために使用されます。サーミスタ TH3 は温度上昇の計測基準となる気温を計測するために使用されます。

#### <span id="page-4-0"></span>3.1. 検体と素子の接続

図 [2](#page-4-1) の通りに IW7300 とそれぞれの素子および検体を接続・固定してください。

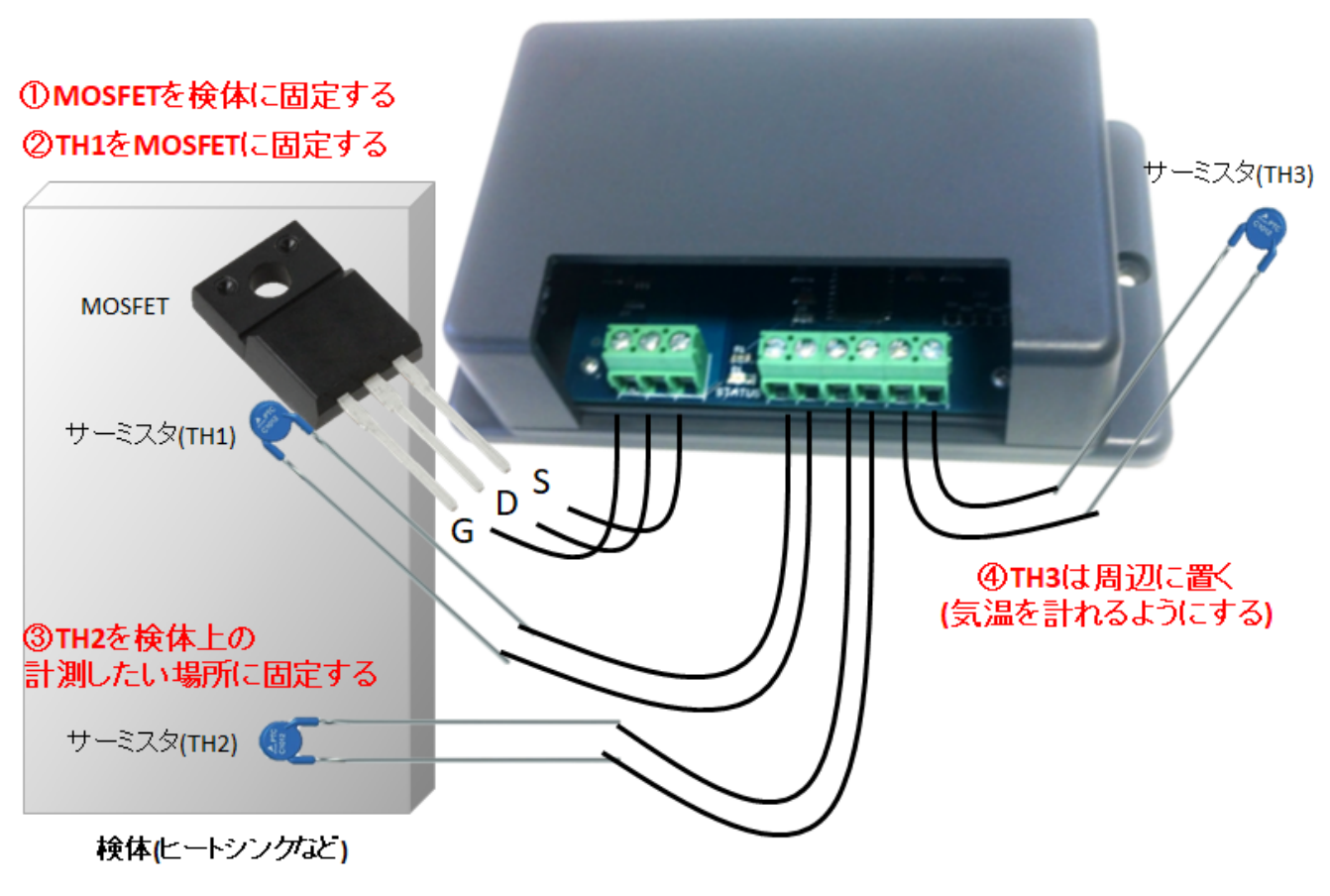

図 **2** 各素子の接続方法

<span id="page-4-1"></span>MOSFET のゲート、ドレイン、ソースのピン接続が間違えやすいのでご注意ください。

MOSFET と IW7300 の間を接続するケーブルのうち、S および D 端子には最大 2A の計測用の電流が流れます。 1mm~程度の銅線を使用してください。

TH1 [は図](#page-5-0) 3 のようにエポキシ樹脂を使用し、MOSFET と物理的・熱的にしっかりと固定してください。TH1 は MOSFET の過剰な発熱を検出するためのものです。もし TH1 が MOSFET から外れていると、大きな熱量を与えた 場合に保護が働かずに MOSFET が焼損する可能性があります。

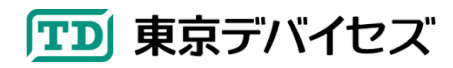

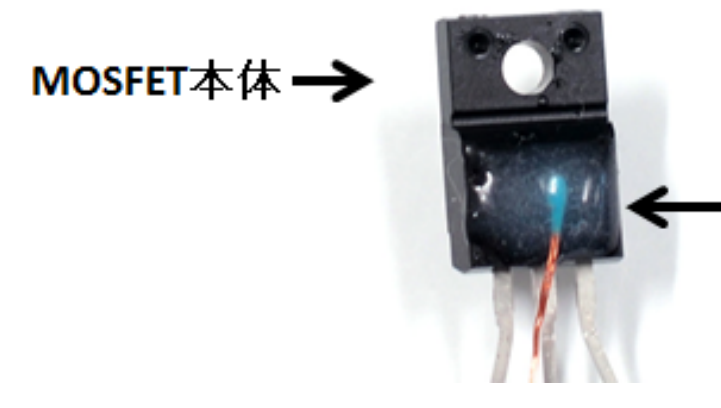

エポキシ樹脂により 固定されたサーミスタTH1

図 **3 MOSFET** と **TH1** の固定例

<span id="page-5-0"></span>TH2 は、検体に物理的・熱的にしっかりと固定してください。接着する場合には、熱伝導グリスなどを使用し、検体 とサーミスタ TH2 間の熱抵抗がなるべく少なくなるようにしてください。小型ヒートシンクに固定した例[を図](#page-5-1) 4 に示し ます。TH2 の熱結合が不十分な場合には、本来の検体の温度よりも低い温度が計測されます。

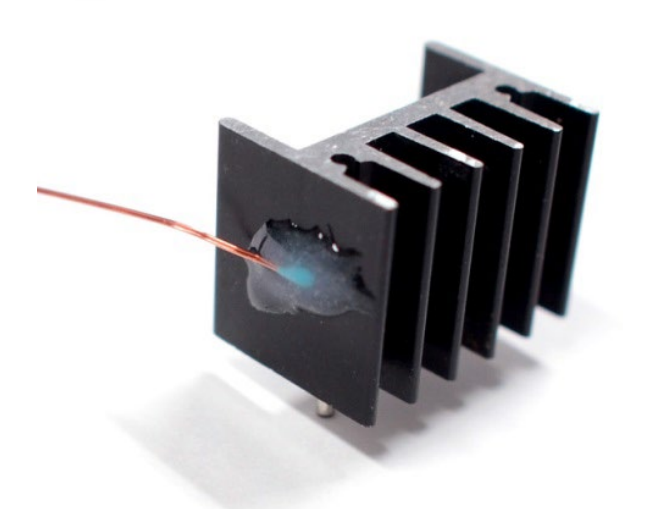

図 **4** ヒートシンクへの **TH2** 固定例

<span id="page-5-1"></span>サーミスタ TH3 は周辺の適当な場所に配置してください。なお、発熱している検体に近づけすぎると輻射の影響を 受けて、周囲の気温よりも高い温度を計測します。少し離して計測してください。

次に、USB ケーブルにより IW7300 をコンピュータに接続してください。IW7300 に電源が入ります。

最後に、AC アダプタジャックに付属の AC アダプタを接続して、計測用の電源を給電してください。

これで計測の準備が整いました。

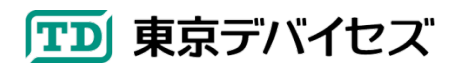

IW7300-KIT 6

## <span id="page-6-0"></span>**4.** 計測用ソフトウェア「**IW7300** ツール」の使用方法

<span id="page-6-1"></span>4.1. IW7300 ツールのダウンロード

IW7300 専用の計測ソフトを東京デバイセズの Web サイトよりダウンロードしてください。

<https://tokyodevices.com/>

「IW7300」で製品のページを検索すると、製品ページ中に、計測ソフトをダウンロードできるリンクがあります。 ダウンロードが完了しましたら、zip ファイルを解凍してください。

<span id="page-6-2"></span>4.2. Microsoft .NET Framework のインストール

コンピュータに Microsoft .NET Framework をインストールします。Microsoft .NET Framework のバージョン 4 以 降がインストールされている場合にはこの作業は不要です。

Microsoft .NET Frameworkはインターネットからダウンロード・インストールします。ブラウザに下記のURLを入力 するか、zip ファイルを解凍したフォルダにある「Microsoft .NET Framework 4 のインストール」ファイルをクリックし てください。ブラウザが立ち上がり、Microsoft .NET Framework がダウンロードできるページが表示されます。画面 の指示に従ってインストールを完了してください。詳しいインストール方法は Windows のサポートにお問い合わせく ださい。

**<http://www.microsoft.com/ja-jp/download/details.aspx?id=17851>**

<span id="page-6-3"></span>4.3. USB ドライバのインストール

コンピュータに USB ドライバをインストールします。IW7300 ツールの解凍した zip ファイルの中に、 **USB\_Driver** フォルダがあります。 そのフォルダの下に"Driver Installation Tool"フォルダがありますので開いて ください。さらに "x86"および"x64"フォルダがあります。32 ビット OS の場合には"x86"を、64 ビット OS の場合に は"x64"を開いてください。その後、" McphCdcDriverInstallationTool"をクリックして、ドライバをインストールしてくだ さい。 ※ドライバをインストールしないと、次項で説明するシリアルポート名が取得できません。

<span id="page-6-4"></span>4.4. シリアルポート名の確認

IW7300 ツールを実行する前に「シリアルポート名」を確認します。

Windows のデバイスマネージャーを開き[、図](#page-7-1) 5 のようにポートデバイスのリストの中から、"USB Serial Port (COM\*\*\*)"のように表示されているデバイスを確認してください。表記は OS や環境により変わることがあります。 COM\*\*\* の部分がシリアルポート名です。図 5 の例では COM5 が該当します。

TD 東京デバイセズ

IW7300-KIT 7

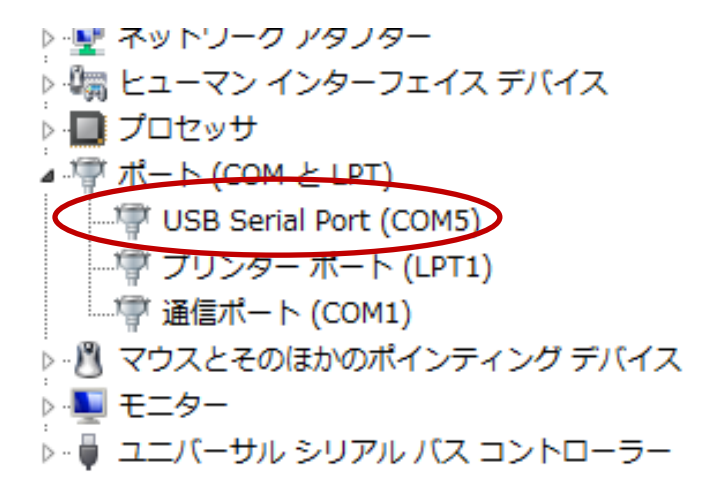

図 **5 Windows** のデバイスマネージャーから **COM** ポートを探す例

<span id="page-7-1"></span><span id="page-7-0"></span>4.5. 実行とシリアルポートのオープン

IW7300 ツールの実行ファイルをダブルクリックして起動してください。以下の画面が表示されます。Serial Port グ ループのコンボボックスより USB ケーブルのシリアルポート名を選択して Open ボタンを押してください。

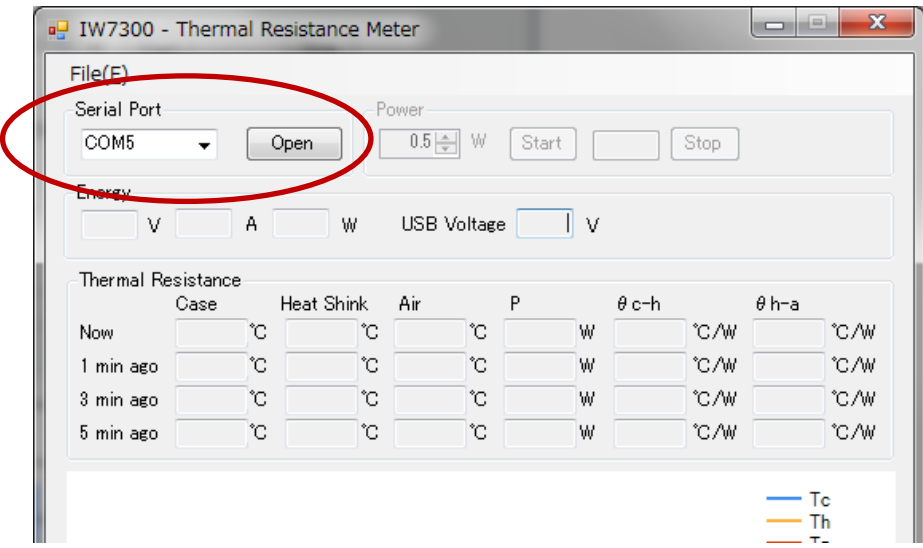

次に Power グループで MOSFET の消費電力を指定します。消費電力は測定対象の想定される熱抵抗値によっ て調整します。小型のヒートシンクでは 1W 程度、大きいヒートシンクなどでは 3W~程度の電力から実験・測定を始 めて、少しずつ徐々に大きくしていくことをお勧めします。

画面の Power グループで電力を指定し Start ボタンを押してください。計測が開始されると LED が点灯し計測結果 の表示が開始されます。計測は熱平衡状態になるまで継続してください。ヒートシンクに対して適切な消費電力が指 定されている場合はおよそ 15~30 分程度で熱平衡になります。

次の画面は小型のヒートシンクを 2W の出力で 15 分程度計測した例です。熱抵抗は約 17℃/W であることが分 かります。

時間と共に Tc(MOSFET のケース温度)、Th(ヒートシンクの温度)の傾きが減り平行になったところが熱平衡の状

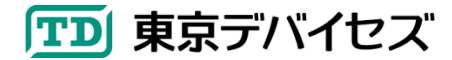

態です。このタイミングで Stop ボタンを押してください。LED が消灯し計測がストップします。

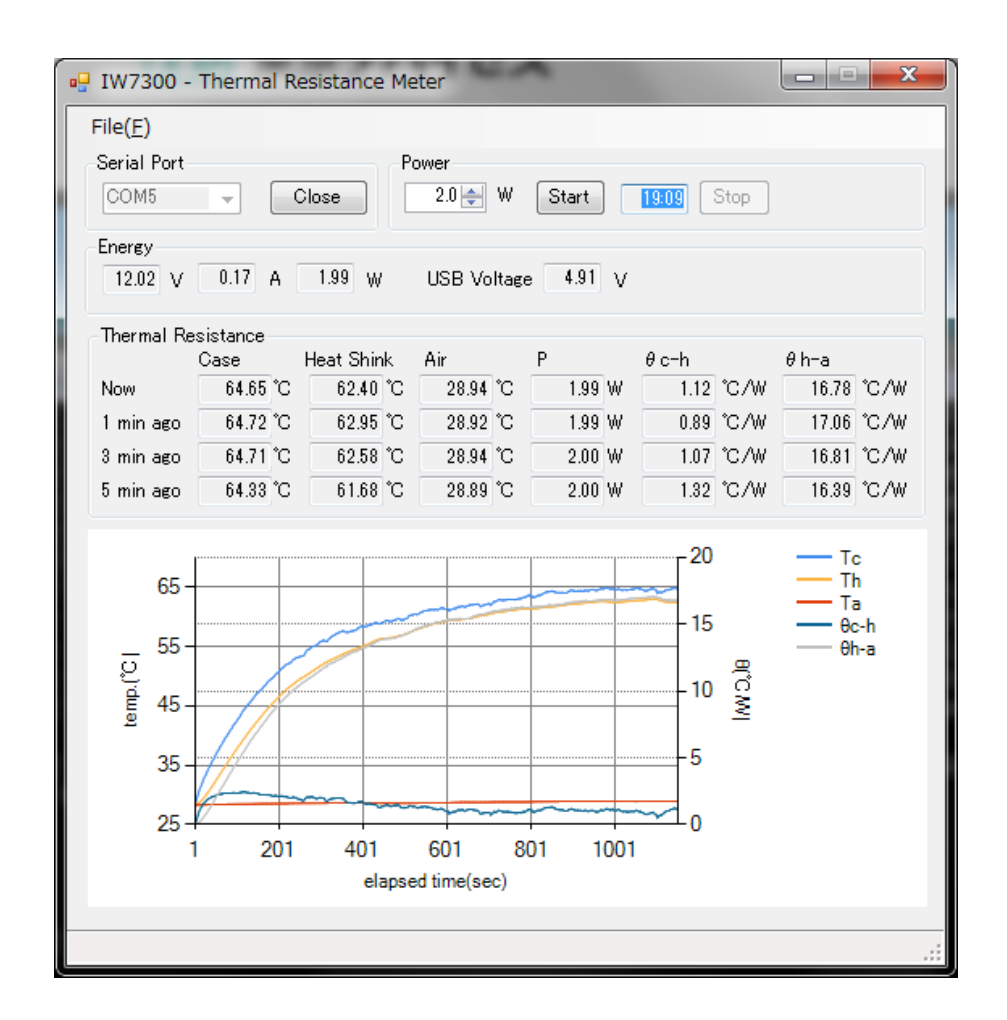

<span id="page-8-0"></span>4.6. IW7300 ツールの画面表示内容

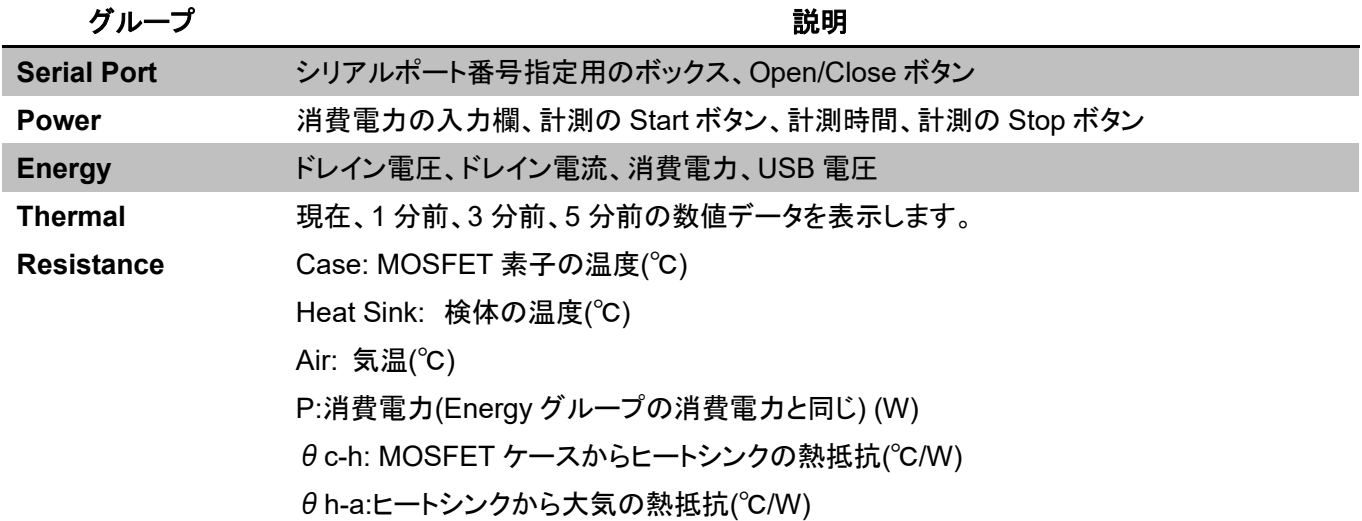

<span id="page-8-1"></span>4.7. 計測結果の CSV フォーマット

[File]-[Save]メニューより計測結果を CSV 形式で保存することができます。CSV ファイルのフォーマットは以下の

通りです。

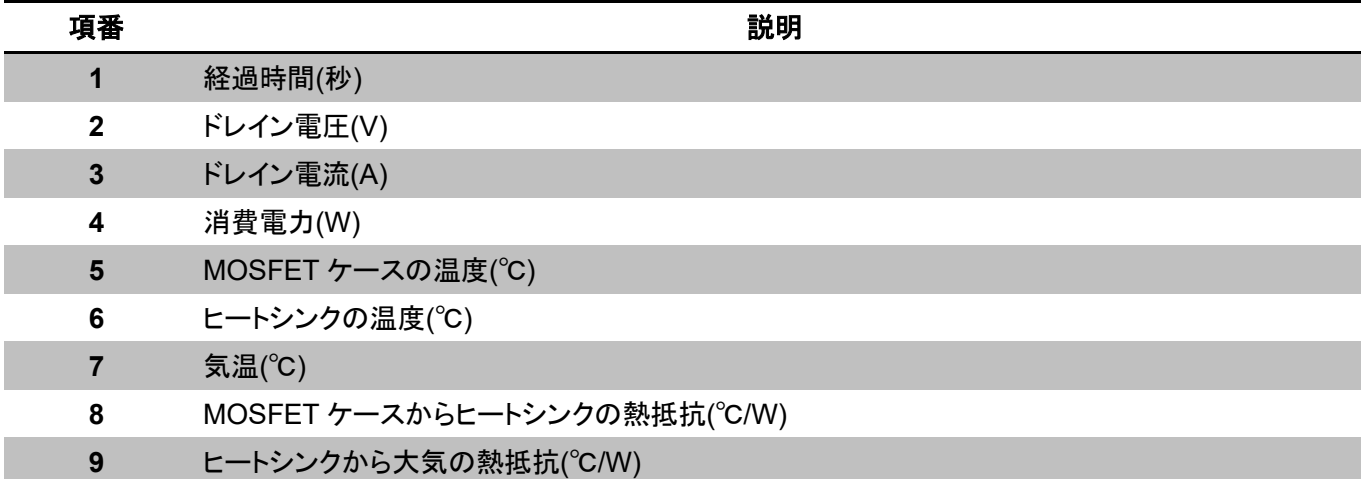

## <span id="page-9-0"></span>**5.** よくある質問

Q. 「開始」をクリックして数秒すると「Power Supply error.」と表示される。 A. AC アダプタが正しく接続されていることをご確認ください。

Q. 温度が「-1.43℃」など異常な値を示す。

A. サーミスタが適切に接続されていません。 TH1, TH2, TH3 の両端の抵抗値をテスターで測り、室温で数 kΩ~ 10kΩ程度であることをご確認ください。

Q. MOSFET の電流 I が 0.0 のままで発熱しない。

A. MOSFET が適切に接続されていません. Gate, Drain, Source のピン配置を確認してください。適切な型番の MOSFET が接続されていません. IW7300 交換用 MOSFET をお買い求めください。

Q. 開始をしても「パワーコマンドが受信されませんでした」のエラーが出る。

A. 一度「終了」をクリックして、再度「開始」をクリックしてください。

#### <span id="page-9-1"></span>**6. IW7300** 仕様

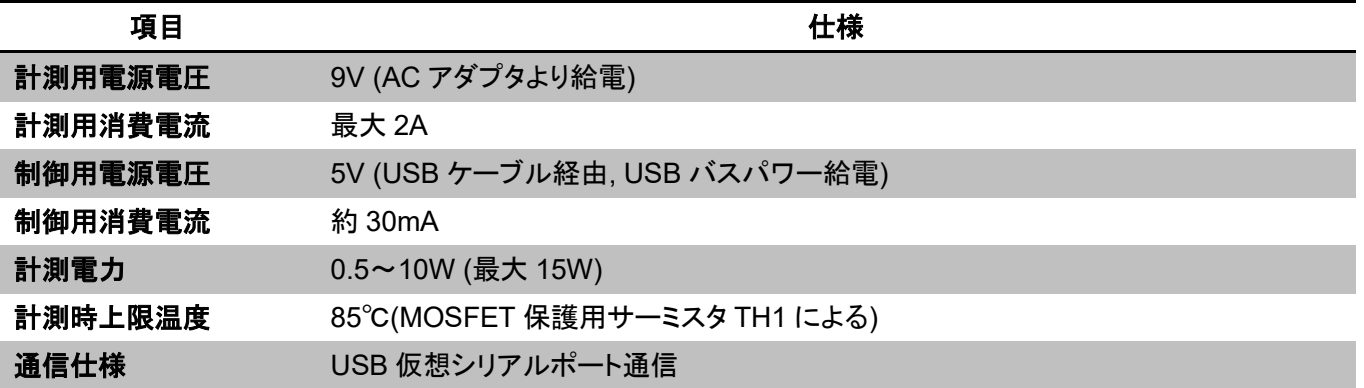

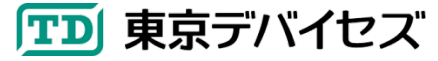

115,200bps,8 ビット,パリティ無,ストップビット 1,フロー制御無 ソフトウェア対応環境 Microsoft .NET Framework 4 以上のインストールされているパソコン

#### 交換用部品について

MOSFET およびサーミスタは東京デバイセズ直販サイトにて販売しています。

→ <https://tokyodevices.com/>キーワード検索から「IW7300」を入力してください。

# <span id="page-10-0"></span>**7.** 製品カスタムサービス

東京デバイセズはお客様のニーズに応じて基板外形や機能・性能をカスタムいたします。詳しくは東京デバイセズ Web サイトの「製品カスタム」メニューからサービス内容をご確認ください。

2024-4-28 1.2.1 製品カスタムサービスについて追記しました。 2018-7-10 1.2 よくある質問を追加しました。

> 東京デバイセズ株式会社 Copyright © 2018-2024 Tokyo Devices, Inc. All rights reserved. tokyodevices.jp

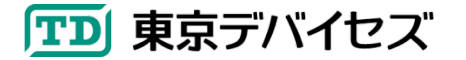